#### Инструкционно-технологическая карта

# на выполнение практической работы № 6

# по дисциплине: Оператор ЭВМ

Тема: Форматирование элементов таблицы. Печать таблицы.

Цель: Получить практические навыки создания и редактирования электронных таблиц, ввода формул в таблицу, сохранения таблицы на диске.

Уметь:

- Форматировать элементы таблицы.
- Производить печать таблиц.

Норма времени: 2 часа

Оснащение рабочего места: Компьютер и периферийные устройства,

инструктивные карты

Правила техники безопасности на рабочем месте: Соблюдать аккуратность

при работе с оборудованием.

# Литература:

- 1. Информационные технологии: Учебник/М.Е. Елочкин, Ю.С. Брановский, И.Д. Николаенко. - М.: Издательство Оникс, 2007.
- 2. Информационные технологии в профессиональной деятельности: учеб. пособие. - М.: ТК Велби, Изд-во Проспект, 2007. - 448 с.

# Контрольные вопросы:

- 1. Как производится форматирование элементов таблицы?
- 2. Как осуществляется печать таблиц MS Excel?

## **1. Составьте прайс-лист по образцу:**

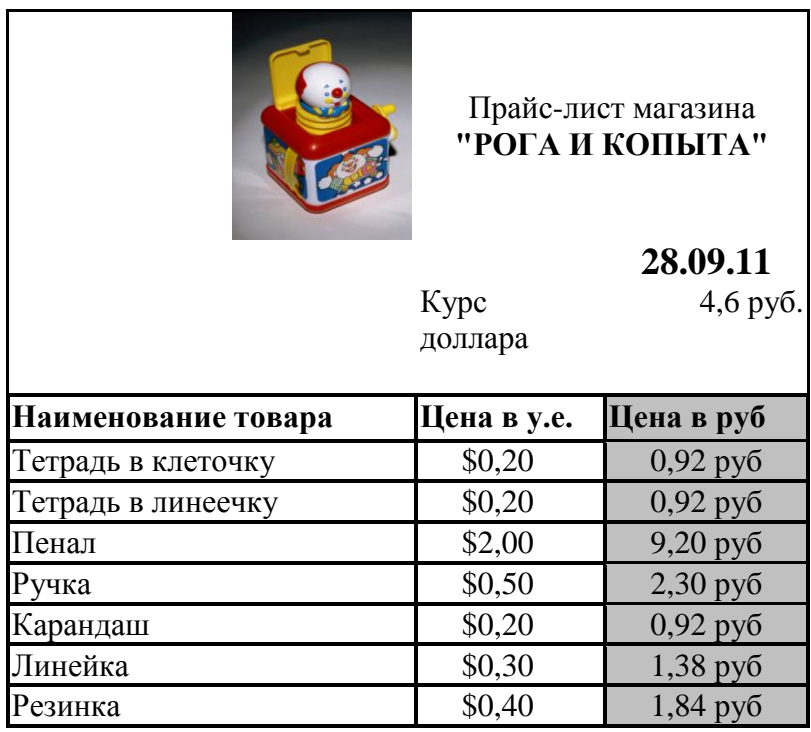

### **Этапы выполнения задания:**

- **1.** Выделите ячейку **В1** и введите в нее заголовок таблицы **Прайс-лист магазина "РОГА И КОПЫТА"**
- 2. В ячейку **С2** введите функцию **СЕГОДНЯ** (Поставьте знак **«=»** Нажмите кнопку **<fx>** на панели инструментов. В поле **КАТЕГОРИЯ** выберите **Дата и Время**. В нижнем поле выберите функцию **Сегодня**).
- 3. В ячейку **В3** введите слова «**Курс доллара**», в **С3** курс доллара на сегодняшний день.
- 4. К ячейке **С3** примените денежный формат (**Формат Формат яче**ек **Вкладка Число ⇒ Числовой формат ⇒ Денежный ⇒ Обозначение** можно выбрать произвольное).
- 5. В ячейки **А5:В5** введите заголовки столбцов таблицы.
- 6. Выделите их и примените полужирный стиль начертания и более крупный шрифт.
- 7. В ячейки **А6:А12** и **В6:В12** введите данные.
- 8. В ячейку **С6** введите формулу: **= В6\*\$C\$3**. (**\$** означает, что используется абсолютная ссылка).
- 9. Выделите ячейку **С6** и протяните за маркер заполнения вниз до ячейки **С13**.
- 10.Выделите диапазон ячеек **С6:С13** и примените к ним денежный формат.
- 11.Выделите заголовок ячейки **В1:С1** и выполните команду **Формат Ячейки**, вкладка **Выравнивание** и установите переключатель «**Центрировать по выделению**» (Горизонтальное выравнивание), «**Переносить по словам**». Увеличьте шрифт заголовка.
- 12.В левой части прайс-листа вставьте картинку по своему вкусу.

# 13.Измените название **ЛИСТ1** на **Прайс-лист**.

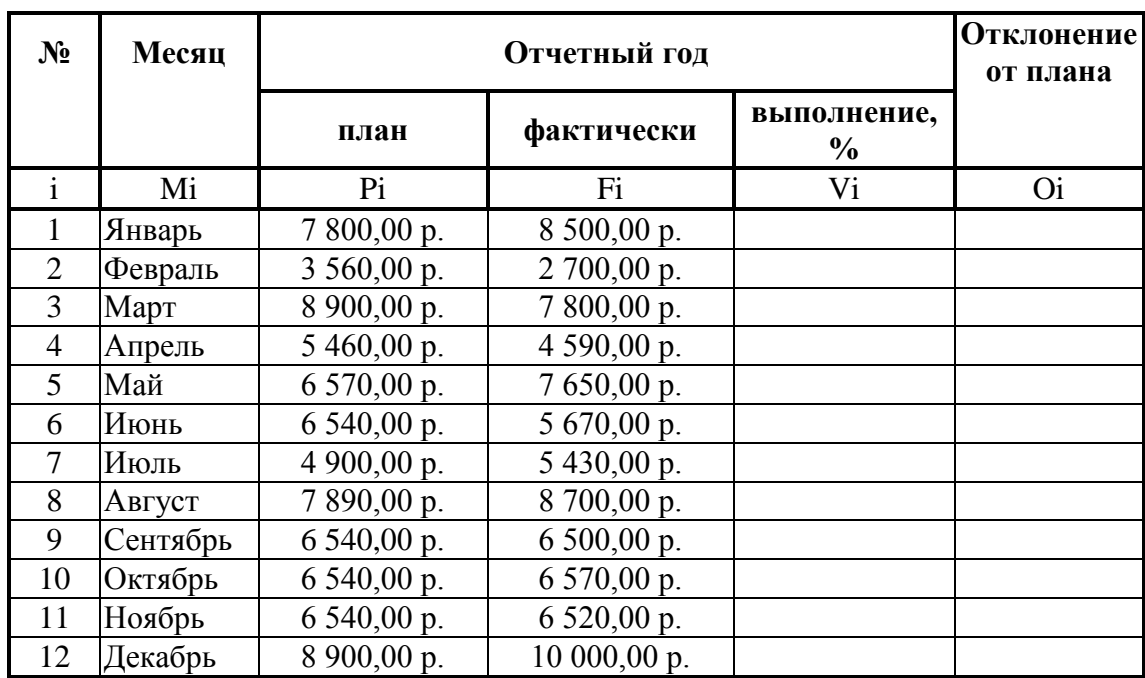

# **2. Рассчитайте ведомость выполнения плана товарооборота киоска №5 по форме:**

- 1. Заполнение столбца **Mi** можно выполнить протяжкой маркера.
- 2. Значения столбцов **Vi** и **Oi** вычисляются по формулам: **Vi=Fi / Pi; Oi=Fi – Pi**
- 3. Переименуйте **ЛИСТ2** в **Ведомость**.
- 4. Сохраните таблицу в своей папке под именем **Практическая работа 1**
- 5. Покажите работу учителю.